### A Guide to AHEPA Online Membership Presented by

Rosalind N. Ofuokwu, MBA-Director of Membership

- Review of key functions to navigate the membership website.
- You will learn how to:
  - ✓ Sign-on as first-time user
  - ✓ Manage personal account
  - Manage chapter/member account (for chapter officers only)
  - ✓ Chapter dues payment (for chapter officers only)
  - ✓ Download reports

#### Q. Where do I find the link for the Online Membership

- Go to <u>https://members.ahepa.org</u>
- You will be routed to the Sign-in Membership Home Page see below screen shot

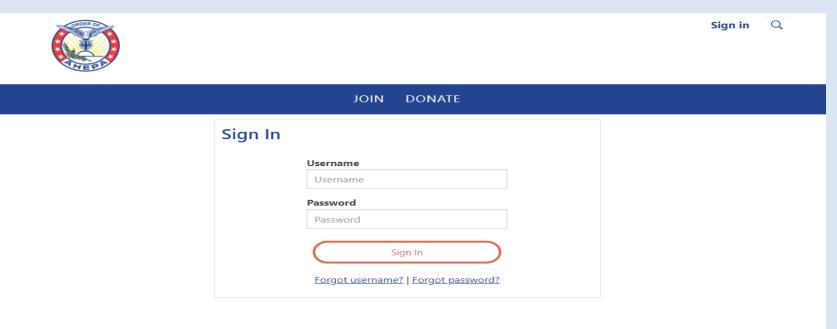

**Contact Us** 

1909 Q Street, N.W., Suite 500 Washington, DC 20009, USA Office: 202.232.6300 Fax: 202.232.2140 Email: <u>membership@ahepa.org</u> **Connect With Us** 

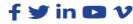

Quick Links

About AHEPA AHEPA Shop Downloads & Forms

© 1922 – 2022 American Hellenic Educational Progressive Association (AHEPA). Advancing the Ideals of Ancient Greece through a History of Service to People around the World. All rights reserved. Privacy

 At the Sign-in home page, click the 'Forgot my password' link

|         |                                     | Sign in | Q |
|---------|-------------------------------------|---------|---|
|         | JOIN DONATE                         |         |   |
| Sign In |                                     |         |   |
|         | Username                            |         |   |
|         | Username                            |         |   |
|         | Password                            |         |   |
|         | Password                            |         |   |
|         | Sign In                             |         |   |
|         | Forgot username?   Forgot password? |         |   |
|         |                                     |         |   |

Contact Us

1909 Q Street, N.W., Suite 500 Washington, DC 20009, USA Office: 202.232.6300 Fax: 202.232.2140 Email: <u>membership@ahepa.org</u> Connect With Us

f Y in 🖸 V

**Quick Links** 

About AHEPA AHEPA Shop Downloads & Forms

© 1922 – 2022 American Hellenic Educational Progressive Association (AHEPA). Advancing the Ideals of Ancient Greece through a History of Service to People around the World. All rights reserved. Privacy

- Once you click on the forgot <u>my password</u>' link
- A dialog box will open up see below screen shot
- At the 'Username' field, enter an email address and hit submit (please note, the email address entered will be cross referenced to the email address on file at headquarters to complete your request to activate your online account)

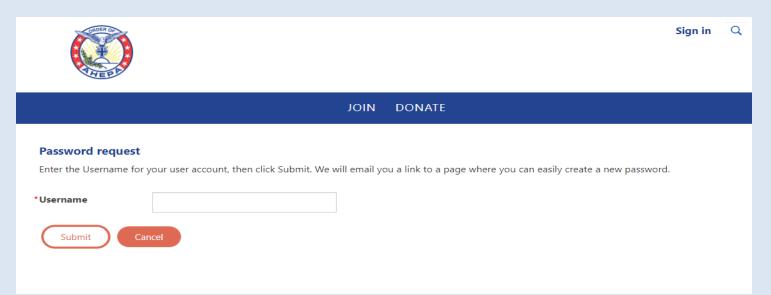

- Once your email address is submitted, the system validates the address
- A dialog box opens see below, instructing to check email inbox on instructions for resetting password. Click on close.

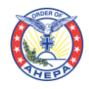

Sign in Q

JOIN DONATE

Thank you. If the username entered is associated with a valid email address, you will receive an email from us with instructions for resetting your password. If you do not receive this email, please check your junk mail folder or contact us for further assistance.

• Click on the link as provided to reset your password.

#### AHEPA Password reset request

AM

membership@ahepa.org <membership@ahepa.org> To: Rosalind Ofuokwu

We received a request to reset the password. If you made this request, go to the password reset page. This link is valid for 20 minutes after the time it was requested.

If you did not request to have your password reset, you can safely ignore this email.

If clicking on the link does not work, you can copy and paste the following link into your browser's address window.

#### https://members.ahepa.org/AHEPA/Contacts/Sign\_In.aspx?

resettoken=OURFeml4U1ImcDRQMTINM3dIWHByZz09dURsWkx4VHIYcTNBMWNDZGtBZjQzRIN2MkJRPW42QWFvYjRzSmtXT2U3ZkZLZCt3YkFIYXJkQUdQOWRRRmJmcGdSdGk5RG9YOWIQ NCsxcEZ2SXdPR3R2blU2cmk0TFdhcDZZVIIHUW9HRStLbkdFT002N29YN0h0NTNuNml6QIJ6R3RaM1Q1bFdHSm5TNDMyWk85bGlpd01kYWIRVzgrcjlwb2Z1aXhJSU9jaTV4M01ic1Z6eTlvdW9ER W5NRnVvdGR3R2dMTE1hR0JQdldLQzNVKzRoNzNxK3ljbkE0SVhtK3ZHdDZLaJJoaGtzYUVzVXc9PQ

Yahoo/Inbox 🄺

Thu, Feb 3 at 1:48 PM 👘

# Q. Unable to login (system not recognizing my email)

 Please email <u>membership@ahepa.org</u> and provide your current email address and membership ID. Once email has been updated in the system, you will receive an email to re-activate your account by going to the Signin home page – see below screen shot, click the 'Forgot <u>my password</u>' link (follow instructions as provided on screen)

| THE DA                                                     |                                     | Sign in 🔍                 |
|------------------------------------------------------------|-------------------------------------|---------------------------|
|                                                            | JOIN DONATE                         |                           |
|                                                            | Sign In                             |                           |
|                                                            | Username                            |                           |
|                                                            | Username                            |                           |
|                                                            | Password                            |                           |
|                                                            | Password                            |                           |
|                                                            | Sign In                             |                           |
|                                                            | Forgot username?   Forgot password? |                           |
|                                                            |                                     |                           |
|                                                            |                                     |                           |
|                                                            |                                     |                           |
| Contact Us                                                 | Connect With Us                     | Quick Links               |
| 909 Q Street, N.W., Suite 500<br>Vashington, DC 20009, USA | f У in 🖾 V                          | About AHEPA<br>AHEPA Shop |
| Office: 202.232.6300                                       |                                     | Downloads & Forms         |
| Fax: 202.232.2140                                          |                                     |                           |
| mail: <u>membership@ahepa.org</u>                          |                                     |                           |

# For Chapter officers: General Information on initiating/reinstating member online

✓ For chapters whose members were initiated online, in order for "Membership Certificates" to be mailed, endorsed application forms <u>MUST</u> be mailed to Headquarters (1909 Q St., NW, Ste 500, Washington, DC 20009) <u>OR</u> emailed to membership@ahepa.org.

#### **Q: Can Headquarters Collect Chapter Dues?**

- According to the IRS, we are a 501(c)(10) operating under a lodge system.
- If Headquarters is to collect chapter and district dues at varied amounts, we would not be operating under a lodge system and would therefore lose our exemption as a 501(c)(10) organization.
- However, if Chapters were to agree on a fixed amount for membership dues, Headquarters would be able to collect the chapter amount and issue the chapter's portion back to the chapter.

#### **CHAPTER DUES PAYMENT PROCESS**

If you are a chapter officer, use your login credentials to log in to your member page
Click on the "Chapter Group Payment" tab

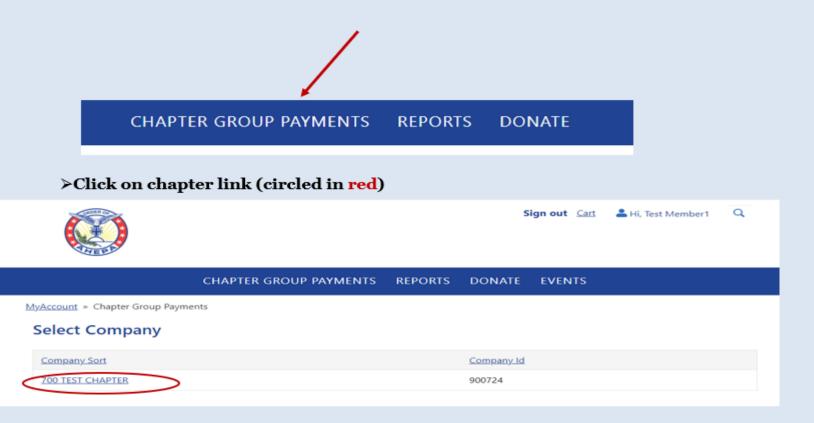

#### **CHAPTER DUES PAYMENT PROCESS (CONT'D)**

#### Click on "Pay Members Invoice"

|        | CHAPTER GROUP PAYMENTS       | REPORTS        | DONATE                 |
|--------|------------------------------|----------------|------------------------|
| TD 331 | Member type Chapter Category | Status Active. | Pay Members<br>Invoice |

#### **CHAPTER DUES PAYMENT PROCESS (CONT'D)**

- > To begin payment, uncheck the **"Pay"** box for selection
- Expand the "Page size" by highlighting the default number and enter number as shown on the "Item section". E.g. below screen shows 31
- > Click "Proceed to Checkout" once selection is completed

|                                       | Count          | Amount             |                                |             |      |                |
|---------------------------------------|----------------|--------------------|--------------------------------|-------------|------|----------------|
| Members with<br>balance due           | 31             | 1.395.00           |                                |             |      |                |
| otal selected for<br>sayment          | 31             | 1,395.00           |                                |             |      |                |
| how • All O Pay no                    | w OPay later C | Cancelled O Search | members                        |             |      |                |
| Pay                                   |                |                    | Description                    | Balance Due |      |                |
|                                       |                |                    | Reinstatement Dues             | 45.00       | Edit | Cancel         |
|                                       |                |                    | Reinstatement Dues             | 45.00       | Edit | Cancel         |
|                                       |                |                    | Reinstatement Dues             | 45.00       | Edit | Cancel         |
| •                                     |                |                    | Reinstatement Dues             | 45.00       | Edit | Cancel         |
| - 2°                                  |                |                    | Reinstatement Dues             | 45.00       | Edit | Cancel         |
|                                       |                |                    | Reinstatement Dues             | 45.00       | Edit | Cancel         |
| •                                     |                |                    | Reinstatement Dues             | 45.00       | Edit | Cancel         |
|                                       |                |                    | Renewal Dues                   | 45.00       | Edit | Cancel         |
| • • • • • • • • • • • • • • • • • • • |                |                    | Reinstatement Dues             | 45.00       | Edit | Cancel         |
| • E3                                  |                |                    | Reinstatement Dues             | 45.00       | Edit | Cancel         |
| H + 1 2 3 4                           | F F            | Pa                 | ge: 1 of 4 Go Page size: 10 Ch | ange        | 6    | Item 1 to 10 o |
|                                       |                |                    |                                |             | -    |                |

Important note: Please <u>DO NOT</u> click on <u>"Edit"</u> or <u>"Cancel"</u> - this is a system administrator function

#### **CHAPTER DUES PAYMENT PROCESS (CONT'D)**

- > Added payment method option (E Check) you can now pay dues by check
- Note: The credit card address entered <u>MUST</u> match the credit card billing address. If the card address does not match, please click on *"Choose another address"* to update and click *"OK"* when finished

|      | Invoice          | Description     | Balance Due                         | Pay Now |          |
|------|------------------|-----------------|-------------------------------------|---------|----------|
|      | Number           |                 |                                     |         |          |
| ٠    | Cash-331         | Renewal Fees    | 1,395.00                            | 45.00   | Remove   |
| em   | bership F        | Payment Options |                                     |         |          |
|      | payment          |                 |                                     |         |          |
| uton | natically pay fu | ture renewals   |                                     |         |          |
|      |                  |                 | Cart Charges                        |         |          |
|      |                  |                 | Invoice total                       |         | 1,395,00 |
|      |                  |                 | TRANSACTION GRAND TOTAL             |         | 45.00    |
|      |                  |                 | Payment Details                     |         |          |
|      |                  |                 |                                     |         |          |
|      |                  |                 | *Bill to<br>515-BASIL N MOSSAIDIS ~ |         |          |
|      |                  |                 | Payment amount<br>45.00             |         |          |
|      |                  |                 | Payment method                      |         |          |
|      |                  |                 | VISA ~                              |         |          |
|      |                  |                 | "Name on card                       |         |          |
|      |                  |                 | 515-BASIL N MOSSAIDIS               |         |          |
|      |                  |                 | * Card                              |         |          |

Important note: By selecting "Automatically pay future renewals, you are agreeing for the system to auto renew members annual dues

#### **DUES PAYMENT: CHAPTER OFFICER LEVEL**

- Once the dues order is submitted, confirmation receipt of the transaction will be emailed to the email address currently on file. You may also send the receipt to a different email address before exiting the page.
- Note: If you sent a confirmation receipt to more than one email, the system will record each email sent as an entry in your financial history.

| Order confirm      | ation                                |                               |                                                   |                        |          |                         |                 |
|--------------------|--------------------------------------|-------------------------------|---------------------------------------------------|------------------------|----------|-------------------------|-----------------|
|                    |                                      |                               | Order of AHEP<br>1909 Q Street, NW, Ste 500, Wash |                        |          |                         |                 |
| Order date         | Tuesday, February 1, 2022            |                               |                                                   |                        |          |                         |                 |
| Payment method     | Check Number: 11111                  |                               |                                                   |                        |          |                         |                 |
| Sold to            | 700 Test Chapter                     |                               |                                                   |                        |          |                         |                 |
| Item               |                                      |                               |                                                   |                        | Quantity | Price                   | Total           |
| Invoice Cash-9007  | 24: Renewal Fees                     |                               |                                                   |                        | 1        | 135.00                  | 135.00          |
|                    |                                      |                               |                                                   |                        |          | Invoice total           | 135.00          |
|                    |                                      |                               |                                                   |                        |          | Transaction grand total | 135.00          |
|                    |                                      |                               |                                                   |                        |          | Payment amount          | 45.00           |
|                    |                                      |                               |                                                   |                        |          | Balance due             | 90.00           |
|                    |                                      |                               |                                                   |                        |          |                         |                 |
| A confirmation emo | iil was not sent because an email ad | ldress is missing. Enter an e | mail address below to resend th                   | ne order confirmation. |          |                         | $\neg$ $\frown$ |

Send another copy to

Send

#### **IMPORTANT NOTES**

- Back dues cannot be paid online. Chapter officer paying back dues (years missed) for members should remit payment to headquarters for processing.
- The top four Chapter Officers have access to their chapter reports (Chapter President, Chapter Vice President, Chapter Secretary/Recording Secretary, and Chapter Treasurer).
- The top four District Officers have access to the chapter reports within their district. (District Governor, District Lt. Governor, District Secretary, District Treasurer)

#### MANAGING MEMBER INFORMATION (Chapter Officers)

• To manage members' information, click on **Chapter link (see arrow)** on the left corner of your page

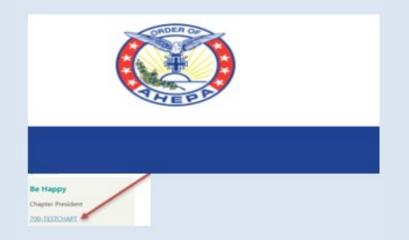

At the chapter page, click on the member name you wish to update contact information; an edit dialog box opens up; click on the edit button (looks like a pen), once update is completed click on 'Save' – **Note: You cannot edit your Title, Date of Birth, Gender, Years of Service and Membership ID, Join Date** 

#### MEMBER PROFILE – ABOUT ME TAB

- Under the About Me tab, click on the pen in the right hand corner (see arrow) to edit your information.
- Note: You cannot edit: Title, Date of birth, Years of Service, Membership ID or Join Date

| About Me    | History |                      |
|-------------|---------|----------------------|
| My De       | tails   |                      |
| Work phon   | e       |                      |
| Home pho    | ne      |                      |
| Fax         |         |                      |
| Cell phone  |         |                      |
| Email       |         | membership@ahepa.org |
| Website     |         |                      |
| Title       |         |                      |
| Date of bir | th      |                      |
| Gender      |         |                      |
| Years of Se | rvice   |                      |
| Membershi   | ip ID   |                      |
| Join Date   |         |                      |

#### MEMBER PROFILE – HISTORY TAB

- Under the History Tab, you can view recent transactions, interactions and billing history.
- For example, once you pay your membership dues online or any other transaction, you will be able to view the transaction on this tab

|         |               | actions       |         |            |         |
|---------|---------------|---------------|---------|------------|---------|
| Order J | Number        | Order Date    | Туре    | Amount     | Balance |
| There a | are no recor  | rds.          |         |            |         |
| Recent  |               | tions         | Subject | Own        | ner     |
| Recent  | Interac       | ctions        |         |            |         |
| Date    |               | Туре          | Subject | <u>Owr</u> | ner     |
| Date    | e are no reco | Type<br>ords. | Subject | <u>Owr</u> | ner     |

### **REPORTS DOWNLOAD**

 To view/download reports, click the *Reports tab* on the top right corner and then click on the link labeled *Chapter Rosters* which takes you to the report page to download chapter rosters; member labels & chapter billing (Chapter Billing download for Chapter Officers only)

|                | CHAPTER GROUP PAYMEN    | ITS REPORTS | DONATE   |                  |
|----------------|-------------------------|-------------|----------|------------------|
| Reports        |                         |             |          | REPORTS          |
| Reports        |                         |             |          | Chapter Rosters  |
| Select a query | Chapter Active - Roster |             |          | Chapter Billing  |
|                |                         |             | Export - | Member Label     |
|                | <b>F</b>                |             |          | Membership Cards |

#### **REPORTS DOWNLOAD**

- At the report page, the below screen will appear. Choose the reports you wish to view by selecting the report via the **drop down menu** where it says *Select a query*. Select desired report by clicking on the drop down report menu. Once the report is selected, click on **Export** to download (please note, pop-up must be allow in order for reports to download)
- Note: for District or National officers, to select by Chapter number, enter (3) characters- e.g. for chapter 1 enter 001. By District number enter (2) characters e.g. for district 1 enter 01. For International chapters, to select by chapter (5) characters, e.g. Greece to select chapter 001, first enter for 'HJ' followed by the (3) chapter character (HJ001) for Canada 'CJ' followed by the chapter number and so forth

|                |                  |                | СНАРТ         | ER GROUP          | PAYMEN                       | TS REPO   | RTS D         | ONATE    |
|----------------|------------------|----------------|---------------|-------------------|------------------------------|-----------|---------------|----------|
| Reports        |                  |                |               |                   |                              |           |               |          |
| Select a query | Ch               | apter Active - | Roster        | ~                 |                              |           |               |          |
|                |                  |                |               |                   |                              |           |               | Export - |
|                | 3                |                |               |                   |                              |           |               |          |
| Show all 41    |                  |                |               |                   |                              |           |               |          |
| DistrictID 0   | <u>ChapterID</u> | MemberID       | <u>Prefix</u> | <u>First Name</u> | <u>Middle</u><br><u>Name</u> | Last Name | <u>Suffix</u> | Address  |

An excel dialog box opens (see below screen) asking if you trust the file, click "YES" to complete the download

## **REPORTS DOWNLOAD**

 Please note when downloading Delinquent Roster, select by member's 'Paid Through Date' (online delinquency range starts from the year) "Paid Through Between" 12/31/2010 and 12/31/2020

#### **CHAPTER BILLING**

• To view/download chapter billing, click the *Reports tab* in the top right corner and then click on the link labeled *Chapter Billing* which takes you to the report page to download the report

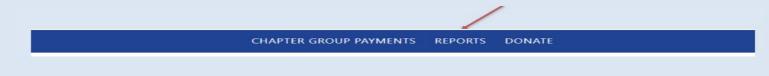

• To print the billing, click on the **PDF** icon to download for print

| 14 4 1                   | of 1 ▷ ▷ □ Find   Next                           |
|--------------------------|--------------------------------------------------|
| ORDER OF                 | RETURN TO NATIONAL HEADQUARTERS, WITH REMITTANCE |
| AHEPA                    | CHAPTER BILLING                                  |
| Founded July 26,<br>1922 | APPLICATION FOR NEW AND REINSTATED MEMBERS       |
|                          | MUST ACCOMPANY THIS FORM                         |
|                          | Page: 1                                          |
| DISTRICT                 | CHAPTER NO. & LOCATION                           |

#### **REPORTS DOWNLOAD – MEMBERSHIP CARDS**

• To print membership cards, click on the **Reports tab** on the right corner of your profile page and click on the link labeled **Membership Cards** 

|                                      |   | СНА | PTER GRO | UP PAYMENTS | REPORTS | DONATE      |
|--------------------------------------|---|-----|----------|-------------|---------|-------------|
| TransactionDate CheckNumber MemberId | 1 |     |          | of 1 D      | _       | Find   Next |
| Run Report                           | 1 |     |          |             |         |             |

- You may download cards by: (please note: selection is one field per search)
- <u>MemberID</u>
- <u>Check Number</u>
- **<u>Transaction Date</u>** (This option is **ONLY** for online credit card & E Check payment)
- Click Run Report (you will see the print preview)
- Click on PDF 📕 to complete download (please make sure pop-up is allow)
- Please note: paper size (Avery 5390)

#### **REPORTS DOWNLOAD – MEMBER LABELS**

- To print labels, click on the **Reports tab** on the right corner of your landing page and click on the link labeled **Member Label and below screen appears**
- Note: for District or National officers, to select by Chapter number, enter (3) characters. By District number enter (2) characters. For International chapters, to select by chapter (5) characters, e.g. Greece to select chapter 001, first enter 'HJ' followed by the (3) chapter character (HJ001) for Canada 'CJ' followed by the chapter number and so forth

| 1 MemberlabelWeb ×                                                                                                    |                       | *•• – • × |
|----------------------------------------------------------------------------------------------------|-----------------------|-----------|
| ← → C 🔘 membership.ahepa.org/iMIS1/AHEPA/Reports/Member_Label/IQA_Reports/MemberLabelWeb.aspx?hkey=7f3a13ed-1167-44e3-9480-7684617a8f11 |                       | ☆ :       |
|                                                                                                    | Sign Out 👎 📕 Hi, Be   |           |
|                                                                                                    |                       |           |
| HOME CHAPTER GROUP PAYMENTS                                                                                                    | REPORTS DONATE EVENTS |           |
|                                                                                                    |                       |           |
| <u>MyAccount</u> » <u>Reports</u> » Member Label                                                                                        |                       |           |
|                                                                                                    | Reports               |           |
| After you run the report, you can download the data as a pdf by clicking the save button 🚞 and selecting                                |                       |           |
| PDF.                                                                                                    | IQA reports           |           |
|                                                                                                    | Member Label          |           |
| State/Province: < select state> *                                                                                                    |                       |           |
| Zip Code:                                                                                                    |                       |           |
|                                                                                                    |                       |           |
| Order results by: Chapter 💌                                                                                                    |                       |           |
|                                                                                                    |                       |           |
| Run Report                                                                                                    |                       |           |
| run report                                                                                                    |                       |           |
|                                                                                                    |                       |           |
|                                                                                                    |                       |           |
|                                                                                                    |                       |           |
|                                                                                                    |                       |           |
|                                                                                                    |                       |           |
|                                                                                                    |                       |           |
|                                                                                                    |                       |           |
|                                                                                                    |                       |           |
|                                                                                                    |                       |           |
|                                                                                                    |                       |           |
|                                                                                                    |                       |           |
|                                                                                                    |                       |           |
|                                                                                                    |                       |           |
|                                                                                                    |                       |           |
|                                                                                                    |                       |           |
|                                                                                                    |                       |           |
|                                                                                                    |                       |           |

😣 🛟 🛋 🛃 🧱 🐘 📴 🖶 📎 🍕 🐺 💐 💭 🖚

#### REPORTS DOWNLOAD – MEMBER LABELS

Member Labels

- Click Run Report.
- Once the labels appear, click on the *Save Icon* (circled below) and click on the link in order to export the labels to a PDF document or Word.
- Insert Avery 5160 or 5960 return labels in your printer tray and print
- If printing from Word, go to Page Layout and select 3 columns before printing

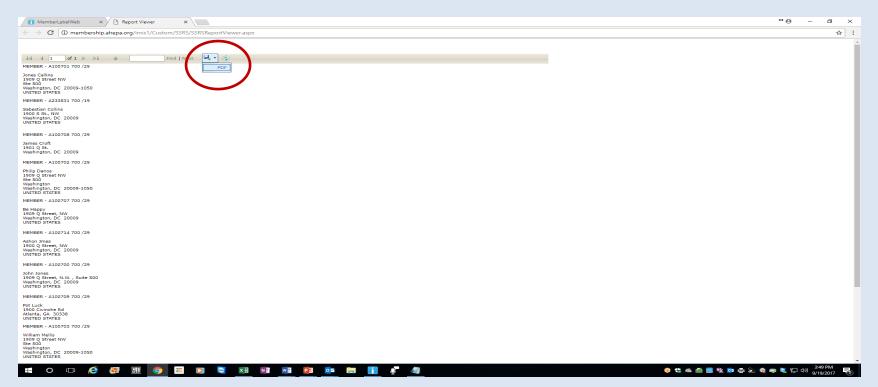

## **General Information**

- Please feel free to contact headquarters at <u>membership@ahepa.org</u> should you have any questions
- AHEPA Membership website: <u>https://members.ahepa.org</u>